# **EdSight Secure Reports**

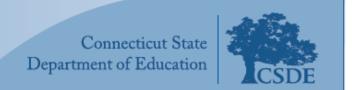

## Introduction and Overview

EdSight-secure is a data analytics and visualization tool. It is provided by the CSDE to authorized data analysts in public schools districts. It allows users to apply a variety of filters to the data, create charts and cross tabs, study trends, and identify students that need additional support — all with the goal of facilitating informed decision-making that improves student engagement and student outcomes.

## **Logging into EdSight Secure**

1. Navigate to the Portal Applications website, <a href="https://csde.ct.gov">https://csde.ct.gov</a>\*

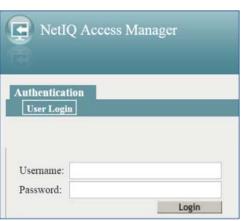

Log in directly to EdSight Secure <a href="https://secure-edsight.ct.gov">https://secure-edsight.ct.gov</a>

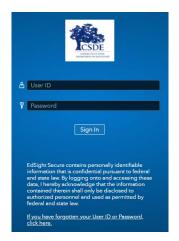

2. You will arrive on the Dashboard, where you can select data to review.

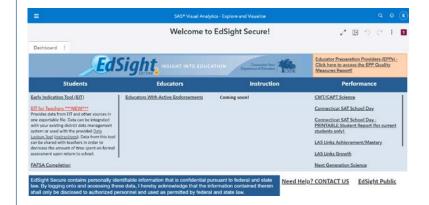

- \*If you are trying to log in here but get the Log Out page, please follow these steps:
  - 1. If you are using a saved favorite, check the properties to ensure the address was properly saved. (Right click on the favorite and go to properties, double-check the URL, and enter <a href="https://csde.ct.gov">https://csde.ct.gov</a>)
  - 2. Close all windows and tabs in your browser (IE, Google Chrome, or Firefox).
  - 3. Reopen the session and click on the link above directly or on your newly saved favorite.

## **Navigating the Reports**

Once you log in, you will see the following highlighted navigation buttons:

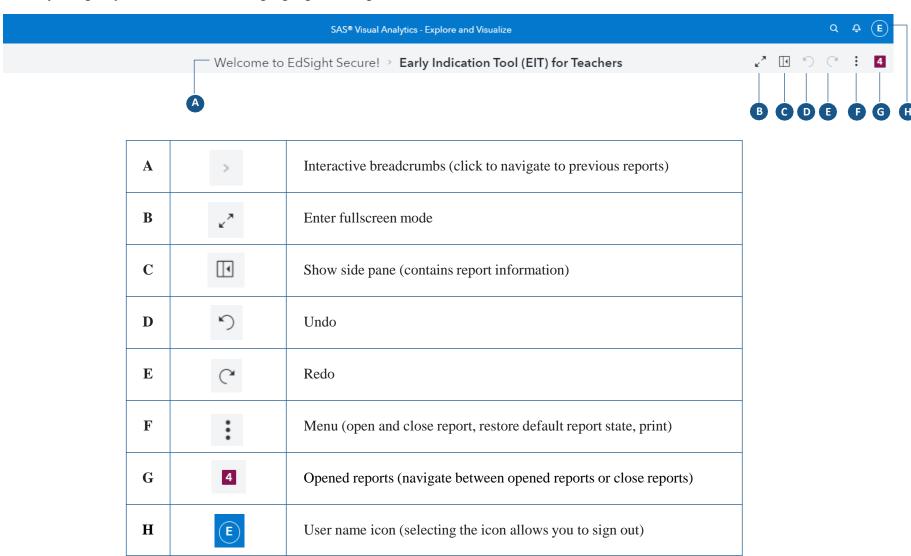

**Tip:** To conserve resources, close a report when you are finished viewing it.

### **Using Tabs**

There are multiple tabs in each report. Most reports include the following four tabs.

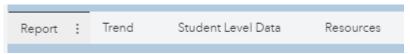

- 1. **Report:** An interactive bar chart where you can create a cross-tab with various subgroup filters and then export/print/save student level data.
- **2. Trend:** An interactive line chart where you can select various subgroup filters and then export/print/save student level data.
- **3. Student Level Data:** An interactive spreadsheet where you can apply various subgroup filters and then export/print/save student level data.
- **4. Resources:** Related reports, how-to documents and documentation specific to the report area.

#### Report Tab

When you open an <u>assessment</u> **Report** tab, you will see a button bar with the following choices:

- A. Current District: Only includes students who are currently in your district, regardless of where they tested
- **B.** Tested District: Only includes students who tested in your district

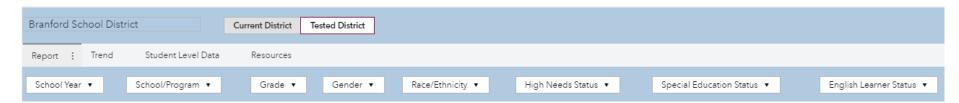

Each report will have filters across the top. These filters allow you to create a subset of student-level data for export. Some filters will allow for multiple selections such as school and grade. When you make a filter selection, it is added to the "Filter =" phrase below the filters.

If you would like to run a **comparison report**, you should use the **subgroup dropdowns** on the right-hand side of the chart. You can select a combination of subgroups 1 and 2, and then further use the filters across the top to narrow down the visual display.

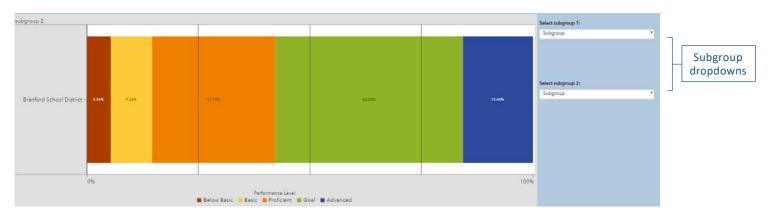

For example, if you want to look at two schools by gender, select **school** in subgroup 1 and **gender** in subgroup 2. Then move to the filters to select the two schools that you would like to see in the chart.

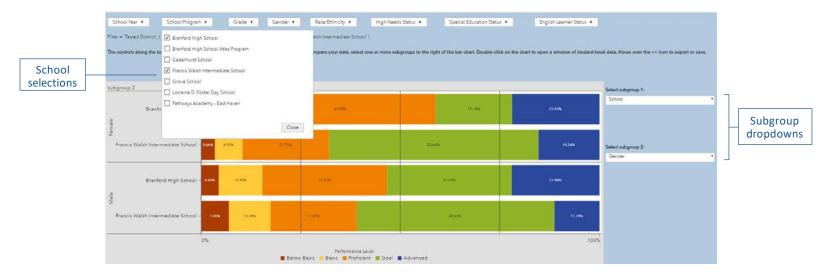

#### 2 Trend Tab

Some of the reports will display a **Trend** tab. These line charts allow filter interactions just like the Report tab. These filters allow you to create a subset of student-level data for export. Some filters will allow for multiple selections such as school and grade. When you make a filter selection, it will be added below the filters.

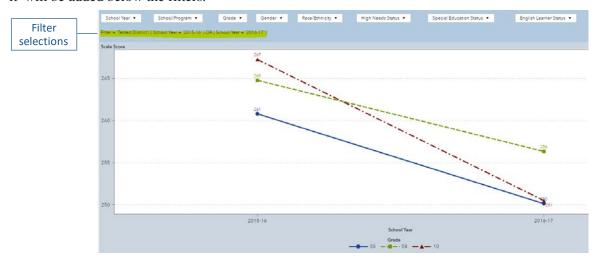

#### **3** Student Level Data Tab

In the **Student Level Data** tab you can create a complete export of current or tested history of student level data. This tab allows filter interactions just like the Report tab. These filters allow you to create a subset of student-level data for export. Some filters will allow for multiple selections such as school and grade. When you make a filter selection, it will be added below the filters.

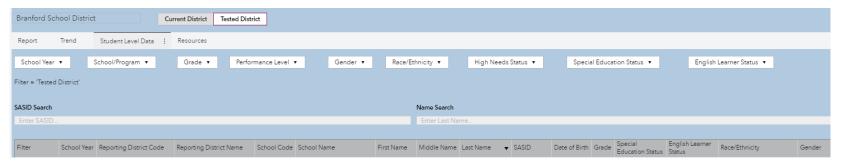

#### 4 Resources Tab

This tab will give you any related reports or links that may be useful.

#### **Exporting Data**

In the **Report** tab, **Trend** tab, and **Student Level Data** tab, you can export your data.

If you want to export data on any tab in the report, you must **hover over the top right of the chart or data table**. Three vertical dots will appear. Once you click the dots, you will see the following choices: **save image, export data,** and **print object**.

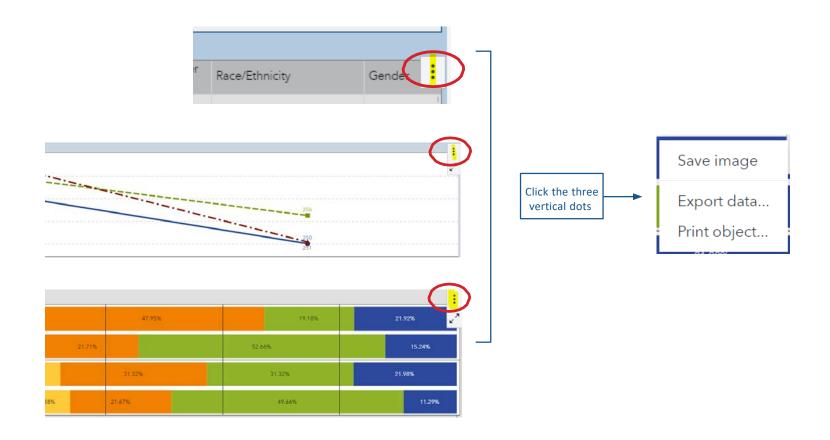

If you are trying to export a large set of filtered data, you may see a warning message in the lower right-hand corner of the data table. This simply means that you cannot view all of the records on the screen; however, you will be able to export all records using either the formatted or detailed options seen below.

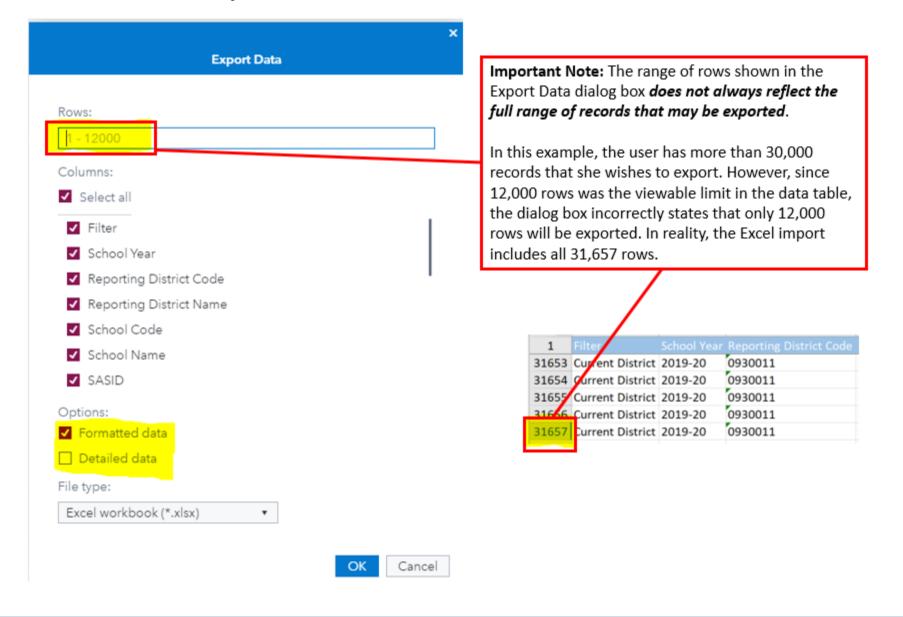